## **Nos complace anunciar que Track It Forward ya está disponible para registrar sus horas de voluntariado en All Saints Catholic School**

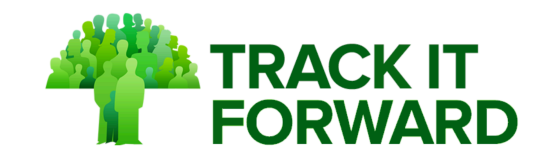

Como parte de nuestro Programa de Corresponsabilidad Familiar, se espera que cada familia de All Saints cumpla con 25 puntos por año. Track It Forward es donde usted se inscribirá para ofrecer su tiempo o proporcionar suministros con el fin de ganar esos puntos.

# **PASOS FÁCILES PARA EMPEZAR**

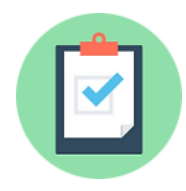

### **REGISTRO**

**IMPORTANTE:** Complete sólo una inscripción por hogar. Asegúrese de introducir el grado(s) de su(s) estudiante(s) para ver todos los eventos específicos de su clase.

1. Vaya a [Track it Forward](https://www.trackitforward.com/site/all-saints-catholic-school-0)

O introduzca la siguiente dirección en su navegador: https://www.trackitforward.com/site/all-saints-catholic-school-0

- 2. Seleccione **Click here to register**
- 3. Rellene los datos de su perfil
- 4. Para inscribirse, haga clic en **Sign Up**

Inscripción abierta hasta el 15 de septiembre *A partir de entonces, las inscripciones deberán ser aprobadas individualmente por el administrador.*

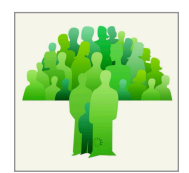

# **DESCARGAR LA APLICACIÓN MÓVIL**

**IMPORTANTE:** Regístrese a través de un navegador web antes de iniciar sesión en la aplicación.

- 1. Abre la tienda de aplicaciones en tu teléfono móvil
- 2. Busca "Seguimiento del tiempo de voluntariado" o "Track It Forward".
- 3. Descarga e instala la aplicación
- 4. Inicie sesión con sus credenciales

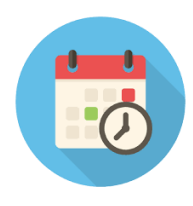

### **BUSCAR OPORTUNIDADES DE VOLUNTARIADO**

- 1. Inicie sesión en Track It Forward
- 2. Seleccione el botón verde Eventos
- 3. Revise el calendario y seleccione un evento para inscribirse
- 4. Consulte nuestros CONSEJOS en el reverso para utilizar el sitio

#### **¿Tiene preguntas?**

Póngase en contacto con la coordinadora de voluntarios del PTO, Jennifer Sweiderk, en [schoolvolunteers@allsaintsva.org.](mailto:schoolvolunteers@allsaintsva.org)

## **CONSEJOS PARA USUARIOS**

#### **Una inscripción por domicilio**

Esto no significa que sólo una persona de la familia pueda ser voluntaria. Cuando se presente voluntario, simplemente utilice el campo Mensaje al organizador para indicar quién de su familia se presenta voluntario.

#### **Calendario personalizado de eventos**

Al seleccionar los grados de cada uno de sus hijos durante el registro, está personalizando su calendario para que muestre sólo los eventos de toda la escuela y los eventos de los grados seleccionados. Siempre puede actualizar esta información seleccionando **Account > Edit Profile**.

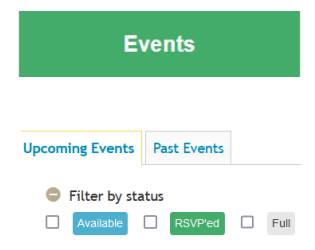

Todas las oportunidades de voluntariado se pueden encontrar en el Calendario de Eventos. Haga clic en el botón verde después de iniciar sesión o en el menú superior. Es necesario iniciar sesión para inscribirse en una oportunidad.

Amplíe la opción "Filtrar por estado" del calendario de eventos para ver las plazas de voluntario disponibles o los eventos en los que ya está inscrito.

#### **¿Múltiples voluntarios? ¿Múltiples donaciones? No hay problema.**

¿Hay más de una persona de su familia interesada en participar como voluntaria en el mismo acto? El botón Inscribirse puede pulsarse más de una vez para dar cabida a varias personas bajo el mismo nombre de usuario. Sólo tiene que utilizar el campo "Mensaje al organizador" para indicar el nombre de un voluntario.

¿Haciendo más de 1 docena de galletas? El botón de inscripción puede pulsarse más de una vez para permitir múltiples donaciones del mismo artículo.

### **PREGUNTAS FRECUENTES**

#### **Me he inscrito en un evento. ¿Tengo que registrar mis propias horas?**

*No. If you signed up for a volunteer slot, or to donate an item, the organizer of the event will confirm your hours/donations within 72 hours of the event, and your points will show after.* 

#### **He donado o participado como voluntario en un evento en el que no me había inscrito en Track It Forward. ¿Cómo obtengo mis puntos por ello?**

Utilice la pantalla Registro de horas para enviar las horas para su aprobación. Asegúrese de incluir una descripción de lo que hizo o donó en las notas.

#### **¿Dónde veo cuántos puntos he ganado?**

Haga clic en el logotipo de All Saints en la parte superior de la página para acceder a la pantalla de registro de horas y ver sus puntos aprobados.

# **APLICACIÓN MÓVIL**

¿Utiliza la aplicación móvil? La pantalla Log Hours es la página de inicio por defecto. Para encontrar el calendario de eventos de Todos los Santos, haga clic en las tres líneas horizontales de la esquina superior izquierda y, a continuación, seleccione Eventos.